Atsisiunčiame ir instaliuojame FortiClientVPNOnlineInstaller (šiuo metu /2022 m. pradžioje/ 7.0 versija)

<https://links.fortinet.com/forticlient/win/vpnagent>

Paleidžiame instaliacinį failą FortiClient Installer. Atsisiunčia programinę įrangą ir vyksta diegimas

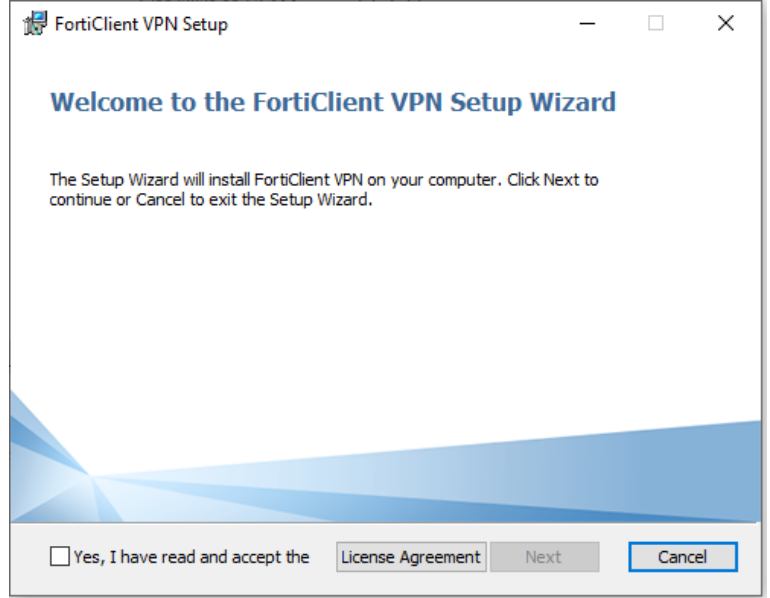

Čia tiesiog pažymime varnelę "Yes, I have read and ..." Tada spragtelime Next

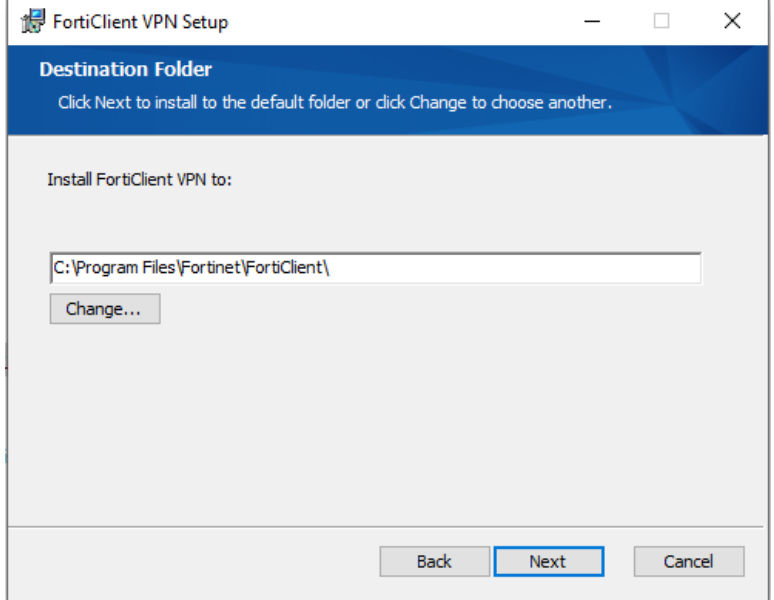

Jei tinkama vieta instaliacijai pagal nutylėjimą tai spaudžiame Next

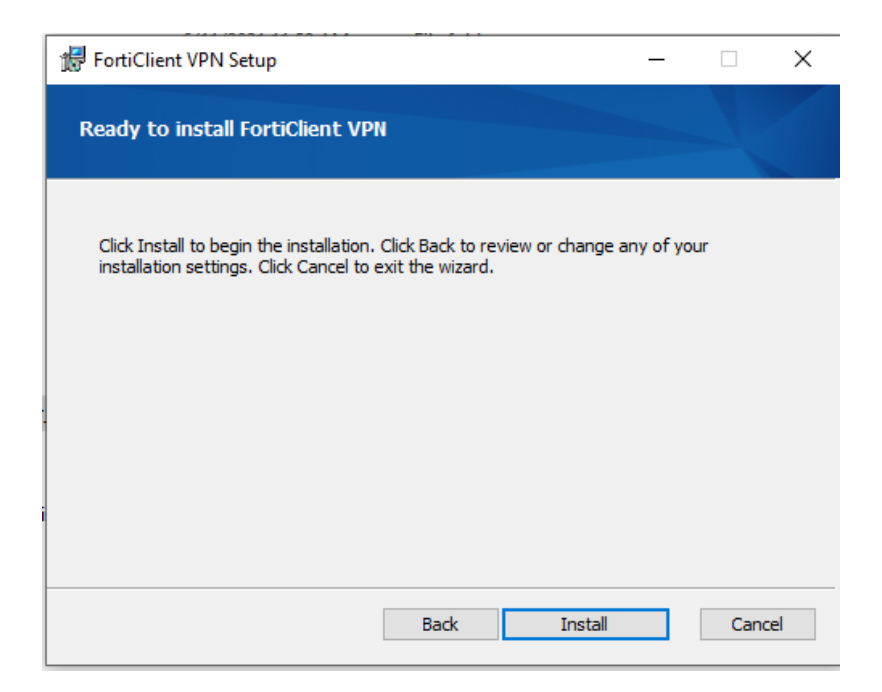

Patvirtiname, kad norime instaliuoti ir prasideda procesas.

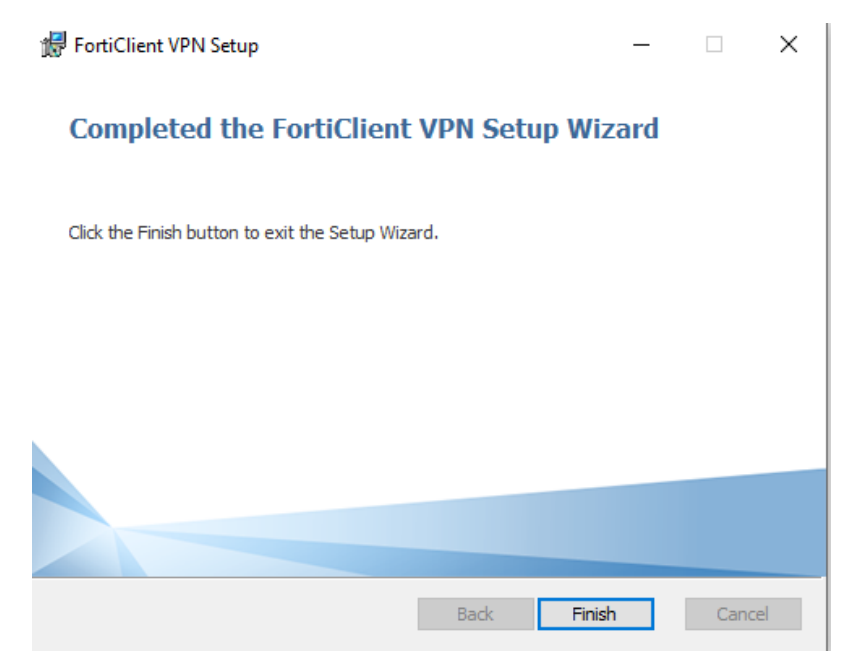

Instaliavo. Spaudžiame Finish ir langas užsidaro.

Tada Start menių randame FortiClient VPN ir paleidžiame

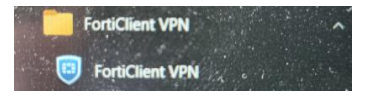

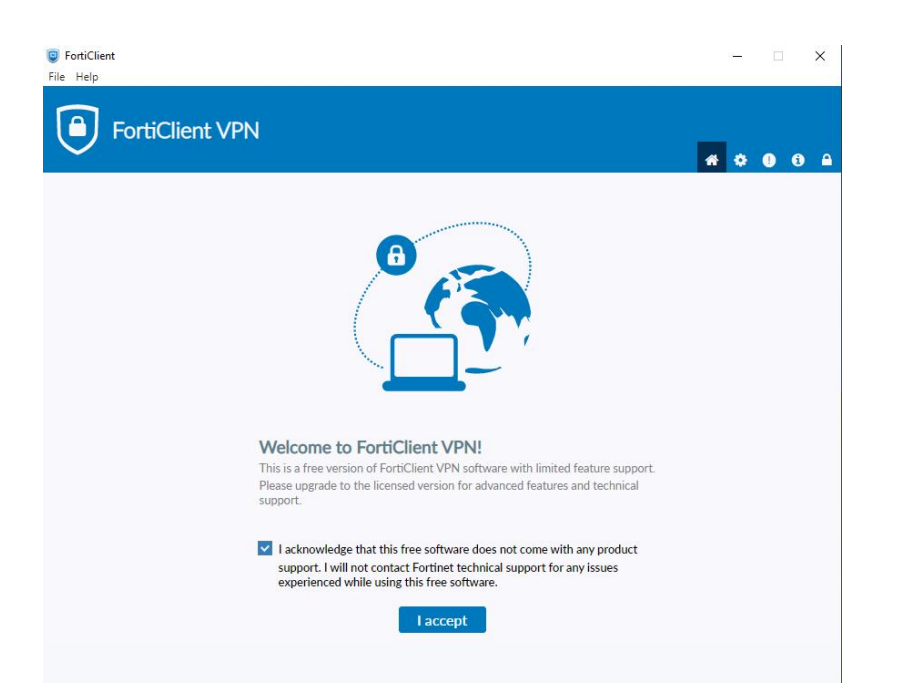

Pirmasis langas prašo pažymėti varnele nuostatas ir tada spragtelime I accept Toliau langa siūlo konfigūruoti VPN.

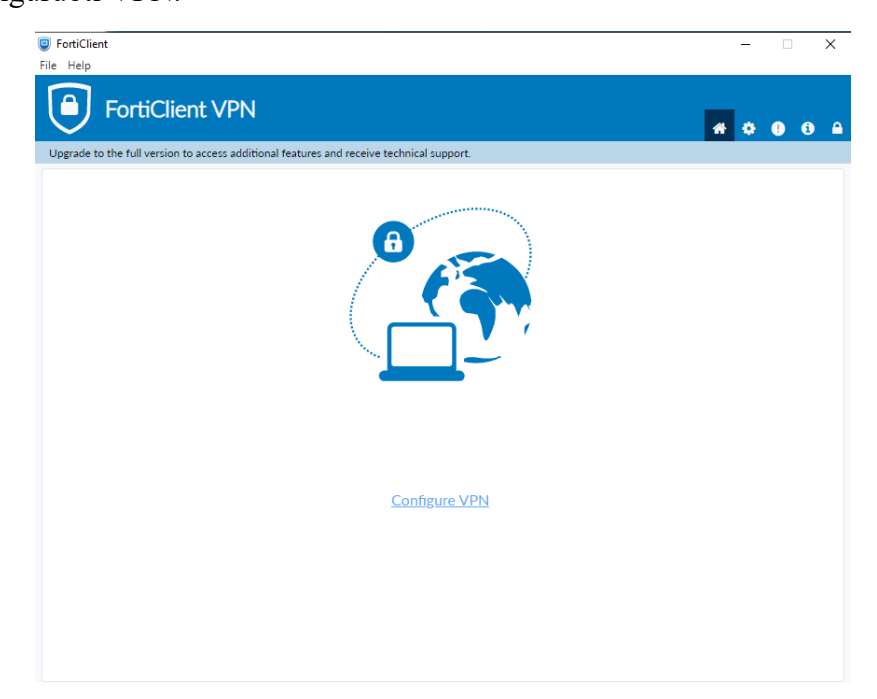

Spaudžiame ir susitvarkome. Šis langas atsiranda tik kartą (jei sukonfigūruojame tvarkingai), bet konfigūravimo langą galima išsikviesti tiek kiek reikia.

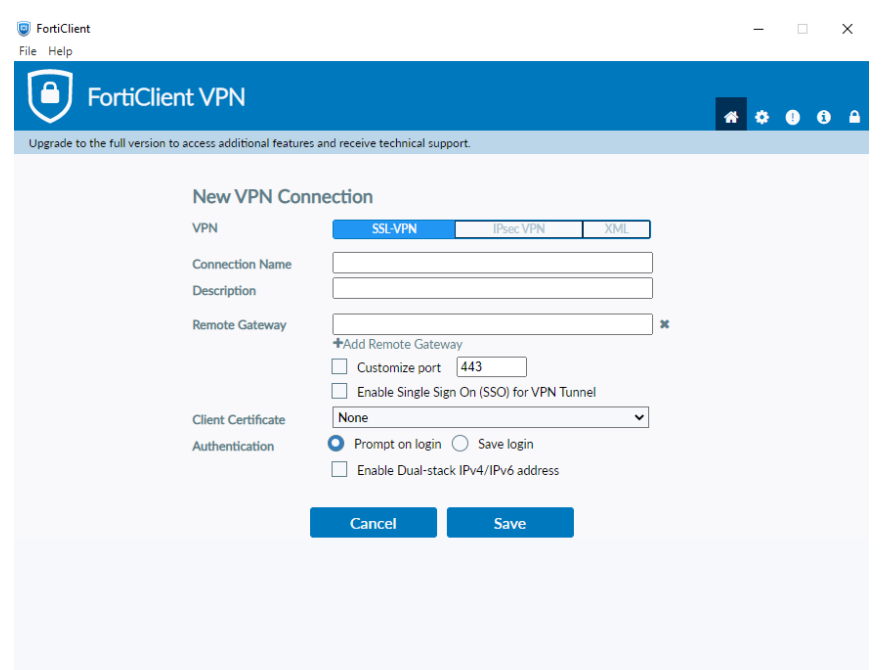

Konfigūravimo langas. Čia tik svarbiausi dalykai.

*Connection Name* – jungimo vardas. Kaip norite taip vadinate, pvz. Viko, Vilniaus kolegija ar pan. Jei per šią priemonę turėsite daugiau prisijungimų tada bus lengviau susigaudyti kuris kuris yra.

*Description* – aprašas. Nebūtinas

*Remote Gateway* – ši dalis privaloma. Čia nurodome adresą **sslvpn.viko.lt**

Toliau rekomenduojame uždėti varnelę *Customize port* ir palikti *443* portą. Per jį jungiamasi

Gali atrodyti taip supildžius

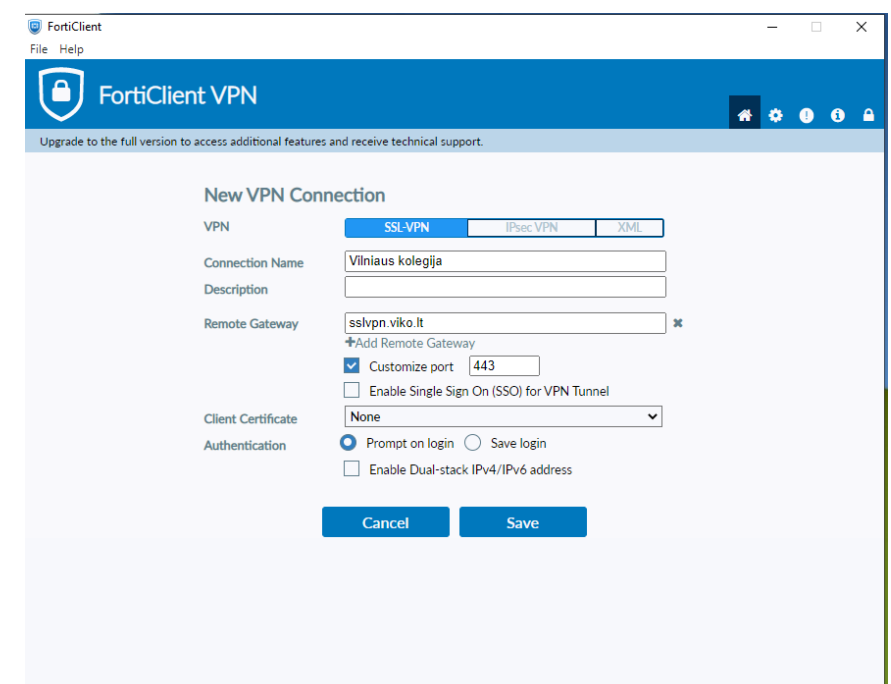

*Client Certificate* nieko nesirenkame. O štai toliau atkreipkite dėmesį – yra du pasirinkimai: *Prompt on login* ir *Save login*. Jei pasirenkate Prompt on login tai visada jungiantis reiks įvesti prisijungimo vardą ir slaptažodį. Jei renkatės Save login tai bus išsaugotas prisijungimo vardas ir Jums reiks įvesti tik slaptažodį. Pvz.

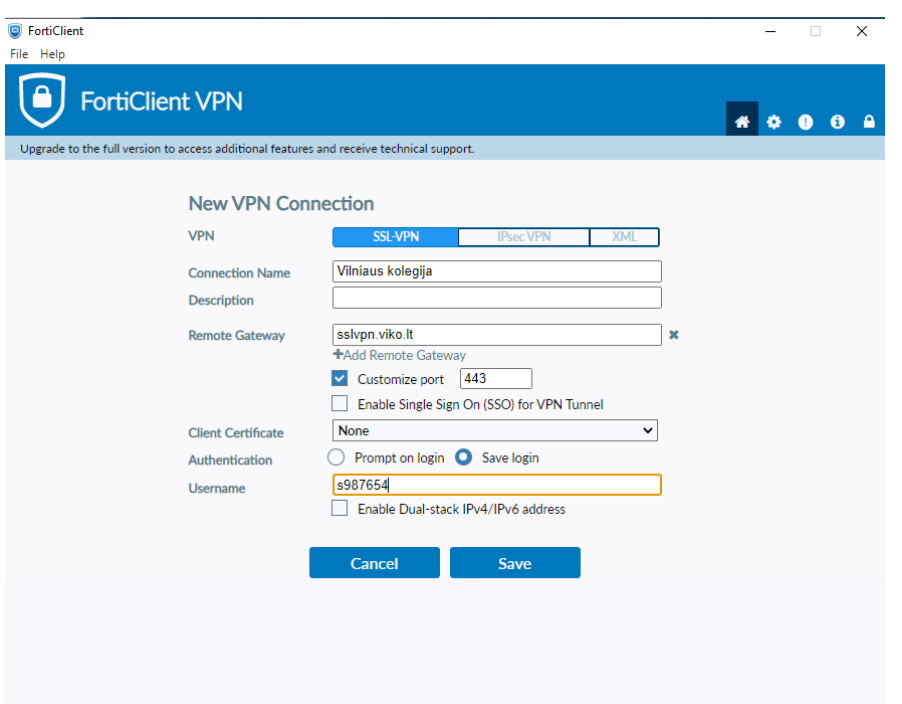

Čia įvedamas vartotojo identifikatorius.

Naudojate savo prisijungimo vardus:

## **Darbuotojai ir dėstytojai – v.pavarde ir slaptažodis**

## **Studentai – s987654 (savo identifiktatorių) ir slaptažodis.**

Tai yra nenaudojame sufiksų ad.viko.lt ar kitų.

Taigi *Save* išsaugos ir kitą kartą tų duomenų suvedinėti nereikės (tik slaptažodį) ir *Connect*

Vyksta prisijungimas, programa rodo prisijungimo statusą procentais ir prisijungiame, matome tokį langą. Pavyzdys

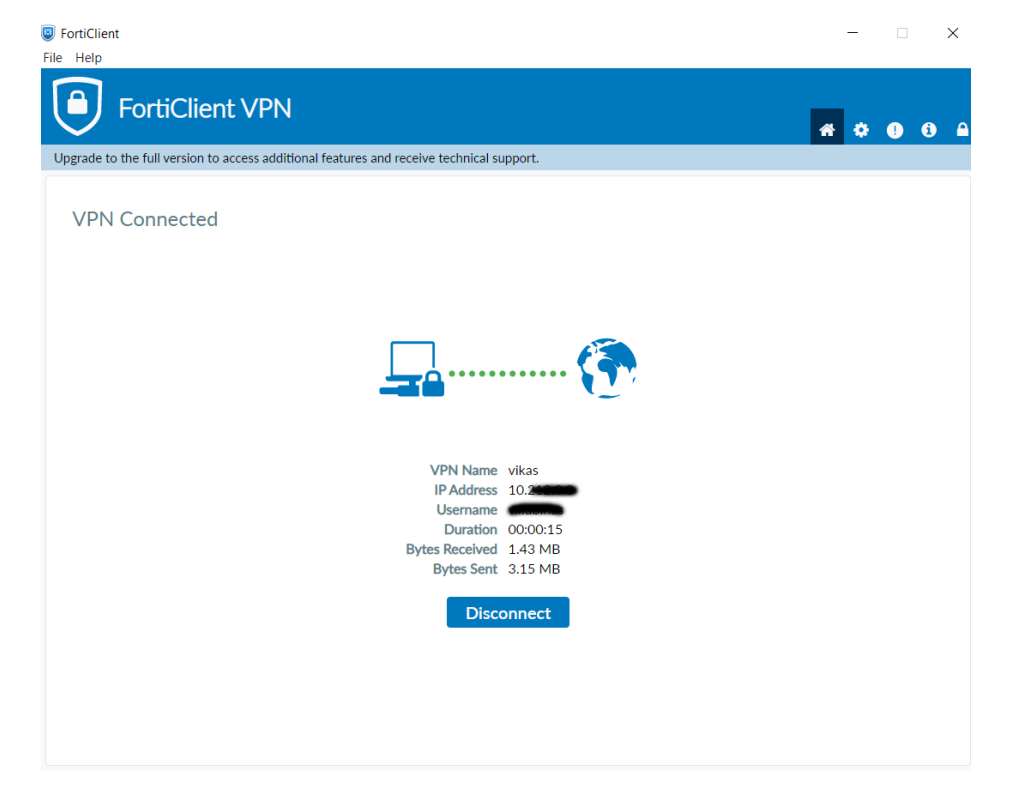

Čia matysite savo nurodytą prisijungimo vardą, gautą IP adresą, jūsų vartotojo vardą, prisijungimo trukmę, atsisiųstus ar išsiųstus baitų skaičius.

Jį galima tiesiog minimizuoti ir dirbti jau vidiniame kolegijos tinkle.

Užduočių juostoje atsiras toks ženkliukas su spyna **A** Ant jo spragtelėjus atsiras kontekstinis menių kur bus kelios parinktys, tarp jų ir atsijungimo.

Atsijungti galima ir atvėrus prijungimo duomenų langą, ten yra mygtukas *Disconnect*

Kitą kartą atidarius FortiVPN klientą turėsite tokį langą (pavydys). Čia pakaks tik įvesti slaptažodį, spragtelti *Connect* ir būsite prijungti.

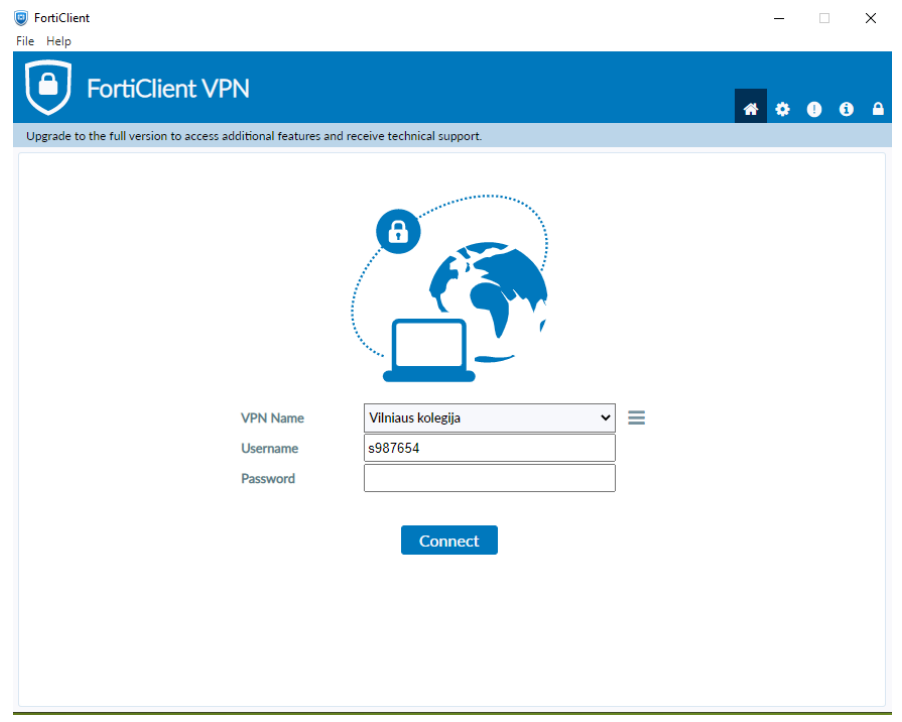